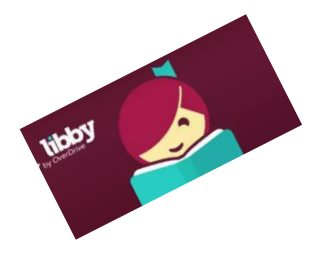

## **Downloading eBooks onto your Kindle (Libby)**

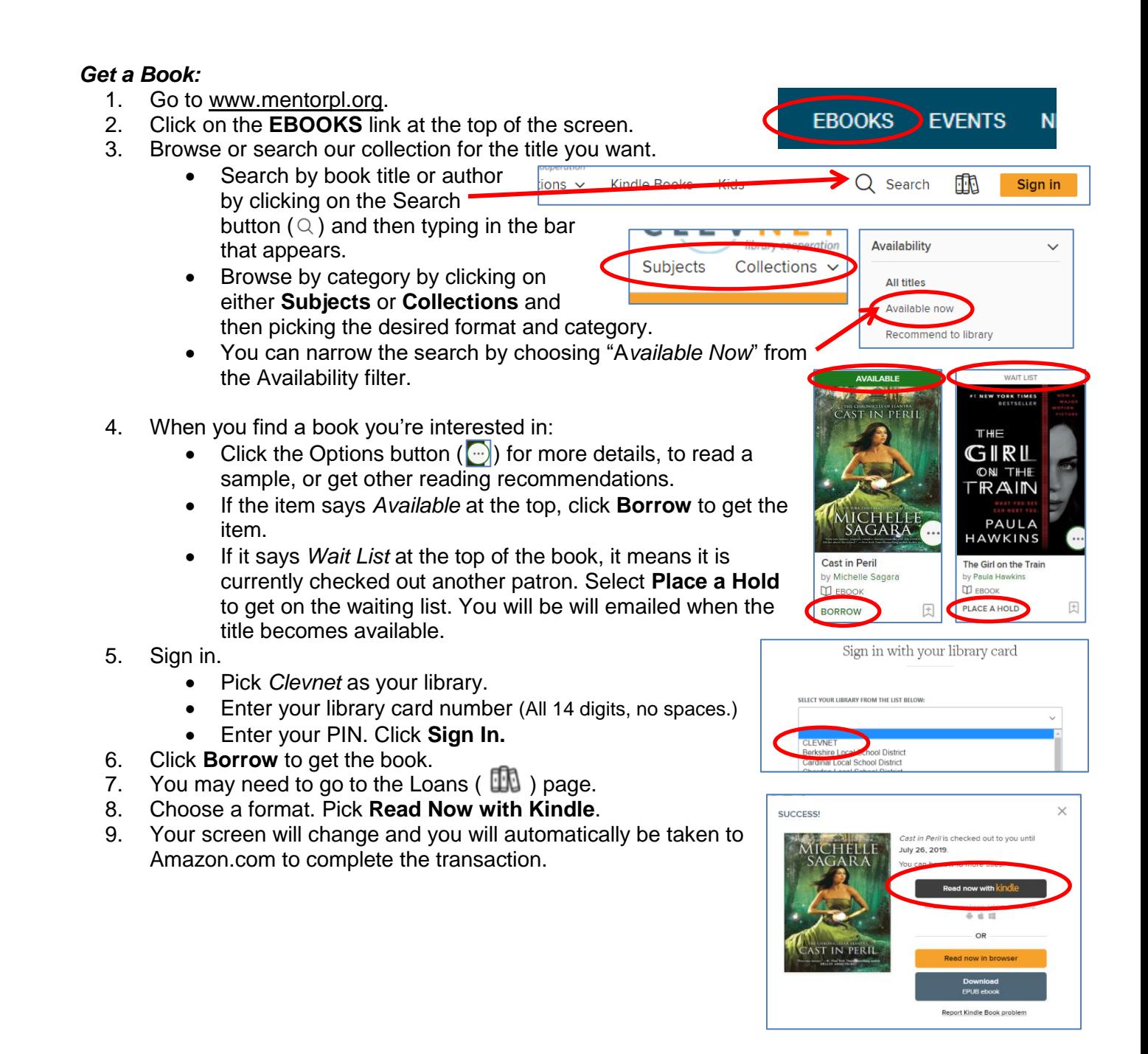

## *Transfer Books to your Kindle:*

- 10. Libby will transfer you to Amazon.com.
- 11. If you are not already logged in, you will be prompted to enter your Amazon ID and password.
- 12. Click **Get Library Book** on the right side of the page.
- 13. Sync your device to download the book over a wireless connection.

## *Return Library Books Early:*

- 1. Go to Amazon.com.
- 2. Log in to your account.
- 3. Go to **Content and Devices.**
- 4. Find the book and click the actions button to the right.
- 5. Click **Return Item Early**.
- 6. The book will be returned.

## Kindle Paperwhites can only access eBooks.

- eAudiobooks will not work.
- You can have up to 20 items
- eBooks checkout for up to 3 weeks
- Borrowed eBooks return themselves

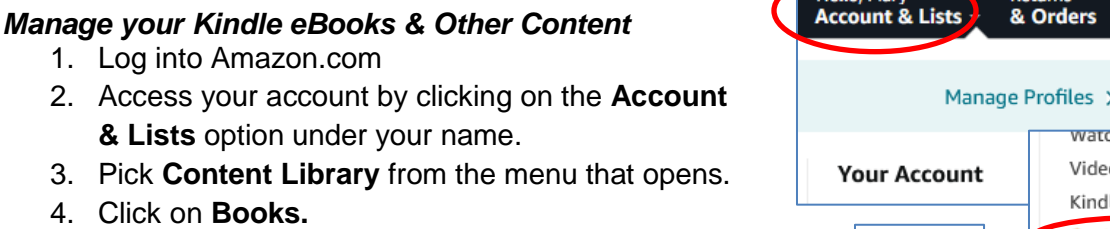

- 5. Find the listing for eBook you want to manage.
	- a. **Deliver or Remove from Device**
	- b. **Return Early**

4. Click on **Books.**

- c. **Delete**  (Once an eBook has been returned, you can delete it from your list/history.)
- d. **More Actions** (Mark as Read, Transfer Via USB, Add or Remove from Collection, etc.)

o Purchases & Rentals le Unlimited **Content Library** Devices Subscribe & Save Items **Books** Deliver or Remove from Device See 86 Title(s) Return this book More actions ÷

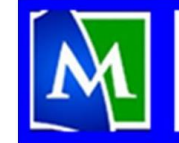

**MENTOR PUBLIC LIBRARY Lending, Learning, Leading** www.mentorpl.org

**Get Library Book** 

Loan expires: January 18, 2024